## **SONY**

## **Quick Connection Guide Using the Phone Book** For details on operations, refer to the Operating Instructions.

## **To begin with Main indicators that appear during communication** Turn on your Video Communication System and TV monitor, and check the following to ensure that connection is possible. Controlling a remote camera FAR Local microphone is cut off SONY MIC<br>OFF **When using the LAN** Is the picture of your camera **Connect** Sending a still image **RI Phone Book** (local picture) on the monitor Is the LAN indicator dark screen? and is the IP address  $\sqrt{D}$  Dial displayed? Receiving a still image **B Menu Angle Adj.** 図 **When using the ISDN**  $\blacksquare$ **Note:** Connection to a remote PORT<br>**GOO**  $\overline{a}$ Sending or receiving an image of a party is impossible if neither IP:0.0.0.0 ISDN:012345678912 Are one or more ports of the Video:Main Audio:MIC(INT)+AUX computer the IP address nor ISDN ISDN indicator dark? indicator is displayed. Sending or receiving data of a whiteboard  $\triangledown$ **After checking... Let's connect 4 The system dials automatically, and establishes 1 Select "Phone Book" and press PUSH ENTER. 2 Select a remote party, and press PUSH ENTER. 3 Dial to the remote party.** VOLUME ZOOM Select a remote party. **Example 2** The "Dial" **communication.** "Phone Book" **Dialing(LAN) OSAKA**  $\sqrt{3}$ **0.0.0.0 Phone Book Phone Book RECENT** VIDEOINPUT<br>CLEAR SELECT<br>CLEAR (SYMBOL)  $\frac{1}{\Box}$ DISPLAY<br>CLEAR **Cancel TOKYO Bob John Recent Recent Connect**<br> **C**<sub>ER</sub> Phone Book **LAN TOKYO Bob John** PinP FAR/NEAR<br>BACK ALPHA/<br>ANGE NUM **0-9 0-9 BACK Dial** Dial **A-I A-I J-S J-S**  $4/4/4+$ **T-Z Menu Angle Adj.** PUSH (arrow) buttons **Dial** ENTER  $\overline{a}$   $\overline{a}$  $x^2$ **PARIS NEW YORK OSAKA Edit NEW YORK OSAKA** and PUSH **New Entry Copy** RETURN MENU **0.0.0.0 Delete** ENTER button **Meeting starts!** CONNECT/ DISCONNECT **If the remote party is not** CONNECT/ PUSH<br>ENTER **USH** PUSH ENTER **registered in the Phone Book DISCONNECT** Call a remote party manually, button  $\odot$  $(5)$ referring to the Operation Guide.  $(3)$   $(9)$ **If communication cannot be** Use  $\triangle$ / $\blacktriangleright$  to select "Phone **Or**  $\bigodot$   $\bigodot$   $\bigodot$ CONNECT/ DISCONNECT **established after a number of trials** Book" if it has not been Select a The line registered in the Phone **HELP** Press. selected. PUSH ENTER remote party. Book may not be used. Consult your system administrator.

## **Remote Control Guide: Operations available during communication**

For details on operations, refer to the Operating Instructions.

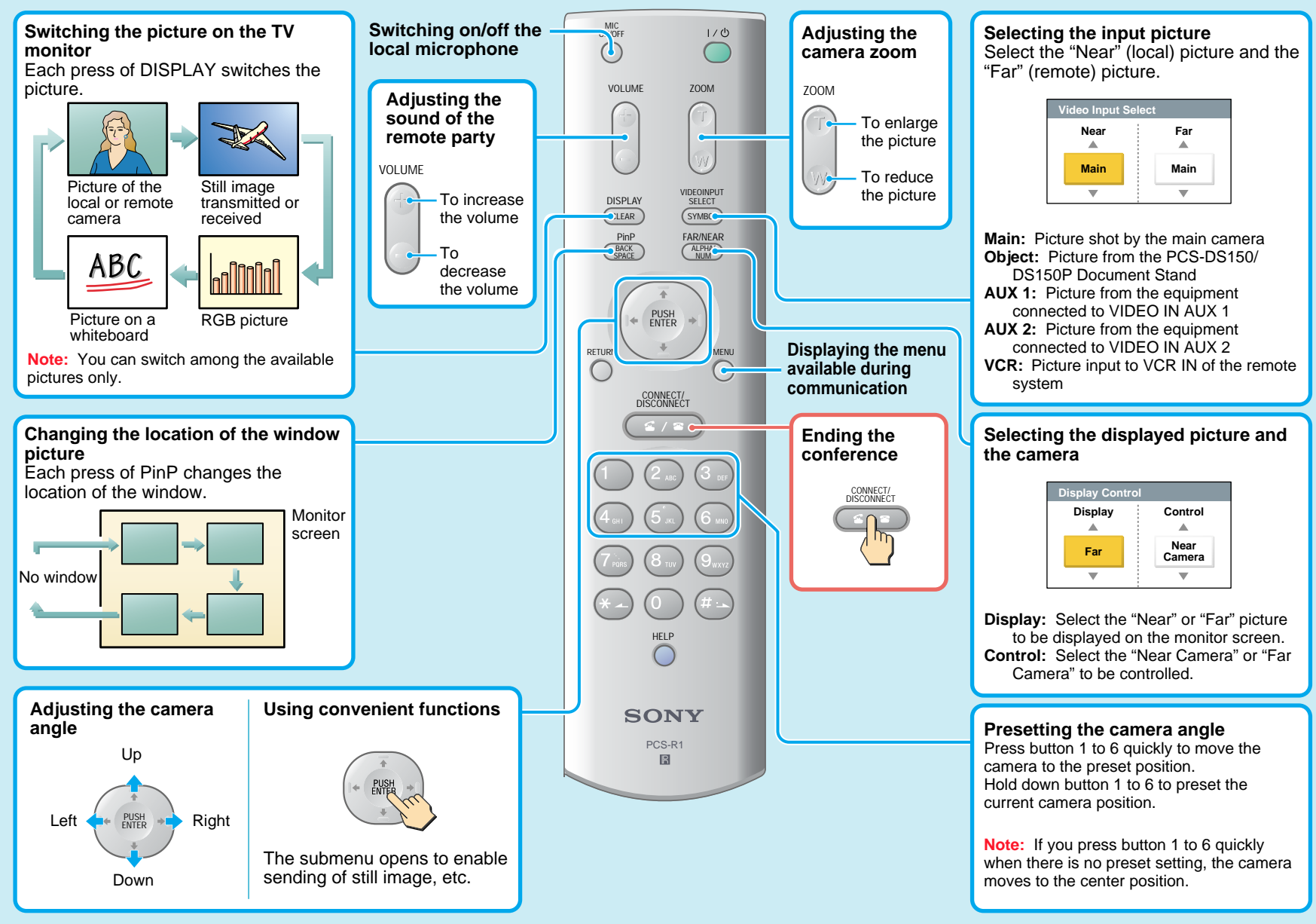